#### **DIKTAT MATA KULIAH SOFTWARE TERAPAN II**

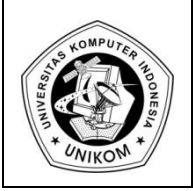

# **BAB VI**<br>MEMBUAT CHART & HYPERLINK  $\left|\prod\right|$

## *Membuat Chart*

Pembuatan chart atau grafik di dalam Microsoft Excel sangatlah mudah dan cepat. Excel memberikan banyak pilihan tipe grafik yang bisa dipilih. Cara membuat grafik yaitu :

- 1. Tentukan data yang akan dibuat ke dalam grafik
- 2. Lalu sorot semua data tersebut. Data yang disorot tidak harus semua data, bisa saja hanya data yang diperlukan.
- 3. Pilih Ribbon **Insert**, di dalam grup **Chart** pilih salah satu cara di bawah ini :
	- Klik tipe chart yang akan dipilih, lalu pilih sub tipe chart yang akan digunakan.

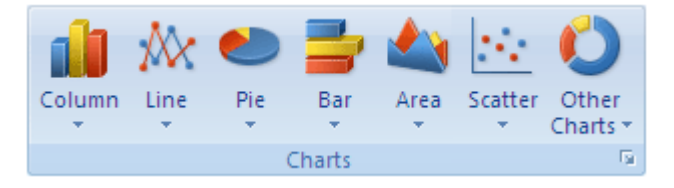

**Gambar 6.1** Jenis Chart

- Untuk melihat semua jenis chart, pilih **Other Chart** lalu pilih **All Chart Types** untuk menampilkan kotak dialog **Insert Chart.** Pilih jenis chart lalu tekan **Ok.**

| <b>Insert Chart</b> |                                      |  |
|---------------------|--------------------------------------|--|
| Templates           | Column                               |  |
| Column              |                                      |  |
| 少<br>Line           |                                      |  |
| Pie                 |                                      |  |
| E<br>Bar            |                                      |  |
| Area                |                                      |  |
| X Y (Scatter)       |                                      |  |
| Stock<br>hai        |                                      |  |
| 偼<br>Surface        | Line                                 |  |
| Doughnut<br>۵       | $-1 - 1$                             |  |
| မွေ<br>Bubble       |                                      |  |
| Radar<br>國          | Pie                                  |  |
|                     |                                      |  |
| Manage Templates    | Set as Default Chart<br>OK<br>Cancel |  |

**Gambar 6.2** Form Insert Chart

4. Cara yang lebih cepat untuk membuat chart yaitu :

- Sorot semua data yang akan dibuat chart
- Lalu tekan *ALT + F1* atau *F11*
- Jika Anda menekan *ALT + F1* maka chart akan di tampilkan pada sheet yang sama. (Tidak pindah sheet baru)
- Tapi jika anda menekan *F1* maka chart akan ditampilkan pada sheet yang baru. (Nama sheet akan berubah menjadi Chart)

Bagaimana cara memindahkan posisi chart.

Anda bisa memindahkan posisi chart yang telah Anda buat dengan cara :

- 1. Klik chart akan dipindahkan untuk menampilkan *chart tools*
- 2. Pada tab *Design***,** di group *Location* pilih *Move Chart*

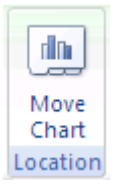

- 3. Pada kotak dialog **Move Chart** pilihlah dimana chart akan dipindahkan.
	- a. **New Sheet :** ditampilkan di sheet yang baru yaitu di sheet chart
	- b. **Object in :** disimpan di dalam sheet yang sudah ada sebelumnya.

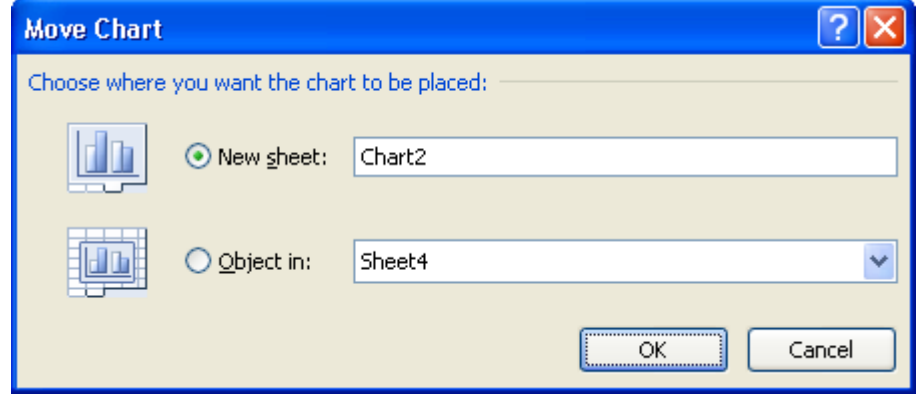

**Gambar 6.3** Form Move Chart

Ketika anda membuat chart, maka akan ditampilkan tools tambahan untuk chart yaitu **Design, Layout** dan **Format**, untuk memodifikasi chart yang sudah kita sudah buat.

#### 1. **Design**

Di dalam ribbon **Design** akan ditampilkan tools:

- *Change Chart Type* : mengubah jenis chart
- *Save As Template* : menyimpan ke dalam bentuk template
- *Switch Row Column* : mengubah posisi baris dan kolom
- *Select Data* : memilih atau mengubah data source (sumber data yang digunakan untuk membuat grafik)
- *Chart Layouts* **:** mengubah tampilan chart
- *Chart Styles* : mengubah style chart (warna dsb)
- *Location* : memindahkan lokasi chart

| $17 - 14 - 13$<br>⊪ ≂<br>ы<br><b>a</b> |                                       |                                                      | Book3 - Microsoft Excel |                                          |                                                                                                    | <b>Chart Tools</b>      |      |        |        |        | $ -$                |               |                                       |          |
|----------------------------------------|---------------------------------------|------------------------------------------------------|-------------------------|------------------------------------------|----------------------------------------------------------------------------------------------------|-------------------------|------|--------|--------|--------|---------------------|---------------|---------------------------------------|----------|
|                                        | Home                                  | Insert                                               | Page Layout             | Formulas                                 | Data                                                                                                    | Review                  | View | Design | Layout | Format |                     | $\bullet$ $-$ |                                       | D X      |
| Change                                 | اها<br>Save As<br>Chart Type Template | $\overline{\mathbf{C}}$<br>Switch<br>Row/Column Data | 职<br>Select             | <b>STATISTICS</b><br>_____<br>1159<br>-- | __<br>$\mathbf{z} = \mathbf{z} + \mathbf{z}$<br>$\pi\overline{0}$<br>. FL<br>$\overline{\phantom{a}}$<br>$\overline{\phantom{a}}$ | −<br>$1 - 1 - 1 -$<br>÷ |      |        |        |        |                     | $=$           | dh<br>$\overline{ }$<br>Move<br>Chart |          |
|                                        | <b>Type</b>                           | Data                                                 |                         |                                          | Chart Layouts                                                                                                    |                         |      |        |        |        | <b>Chart Styles</b> |               | Location                              |          |
|                                        |                                       | ۰                                                    | $f_{\infty}$            |                                          |                                                                                                    |                         |      |        |        |        |                     |               |                                       | <b>x</b> |

**Gambar 6.4** Chart Tools

#### 2. **Layout**

| $\mathbf{H} \mathbf{J} = \left( \mathbf{H} + \mathbf{H} \mathbf{H} \right) \mathbf{F}$<br>ы<br><b>e</b> |                                          | Book3 (version 2) [Recovered] - Microsoft Excel]                                                                                                    | - -<br><b>Chart Tools</b>    |                                                                             |                                                                                    |                              |
|----------------------------------------------------------------------------------------------------|------------------------------------------|----------------------------------------------------------------------------------------------------|------------------------------|-----------------------------------------------------------------------------|------------------------------------------------------------------------------------|------------------------------|
| Home<br>Page Lavout<br>Insert                                                                           | <b>Formulas</b>                          | <b>View</b><br>Data<br>Review                                                                                                    | Design<br>Layout             | Format                                                                      |                                                                                    | $\odot$ $ \Box$              |
| Legend<br>Format Selection<br>Picture Shapes<br>Reset to Match Style                                    | īn<br>$A \equiv$<br>Text<br>Chart<br>Box | 血<br>itiñi<br>$\frac{\ln n}{\ln n}$<br>$\mathbf{d} \mathbf{u}$<br>Data<br>Axis<br>Data<br>Legend<br>Labels * Table *<br>Title $\tau$ Titles $\tau$<br>$\overline{\phantom{a}}$ | 黼<br>u,<br>Gridlines<br>Axes | <b>圖</b> Chart Wall *<br>dh<br>Chart Floor *<br>Plot<br>Area v 3-D Rotation | <sup>20</sup> Lines ▼<br>⋍<br>Down Bars *<br>Trendline<br><b>M</b> Error Bars<br>٠ | $\blacksquare$<br>Properties |
| <b>Current Selection</b>                                                                                | Insert                                   | Labels                                                                                                    | Axes                         | Background                                                                  | <b>Analysis</b>                                                                    |                              |
| $f_x$<br>l×.<br>$\overline{\phantom{a}}$                                                                |                                          |                                                                                                    |                              |                                                                             |                                                                                    |                              |

**Gambar 6.5** Chart Tools (Layout)

#### 3. **Format**

| $19 - (1 - 13)$<br>ы<br>Œ                                   | ⊪≂<br>Book3 (version 2) [Recovered] - Microsoft Excel                   | <b>Chart Tools</b>         | - -                                                                                                    |  |  |
|-------------------------------------------------------------|-------------------------------------------------------------------------|----------------------------|----------------------------------------------------------------------------------------------------|--|--|
| Home<br>Insert                                              | View<br>Page Layout<br>Data<br>Review<br><b>Formulas</b>                | Design<br>Format<br>Layout | <b>TEL</b><br>$\bullet$ $-$                                                                                                    |  |  |
| Legend<br><b>B</b> Format Selection<br>Reset to Match Style | Shape Fill *<br>Shape Outline *<br>Abc<br>Abc<br>Abc<br>Shape Effects * | Þ<br>Δ<br>⁄≜<br>-          | A Bring to Front ▼ B Align ▼<br>$16,91$ cm<br>Fi Group -<br>Send to Back *<br>$\frac{1}{2}$ 25,88 cm<br>Selection Pane<br>A Rotate |  |  |
| <b>Current Selection</b>                                    | Ta .<br><b>Shape Styles</b>                                             | Fail<br>WordArt Styles     | Г9 I<br><b>Size</b><br>Arrange                                                                                                    |  |  |
| ۰                                                           | tx.                                                                     |                            | $\mathbf{x}$                                                                                                    |  |  |

**Gambar 6.6** Chart Tools (Format)

# *Praktek Bab – 6 (Chart)*

Buat Tabel di bawah ini :

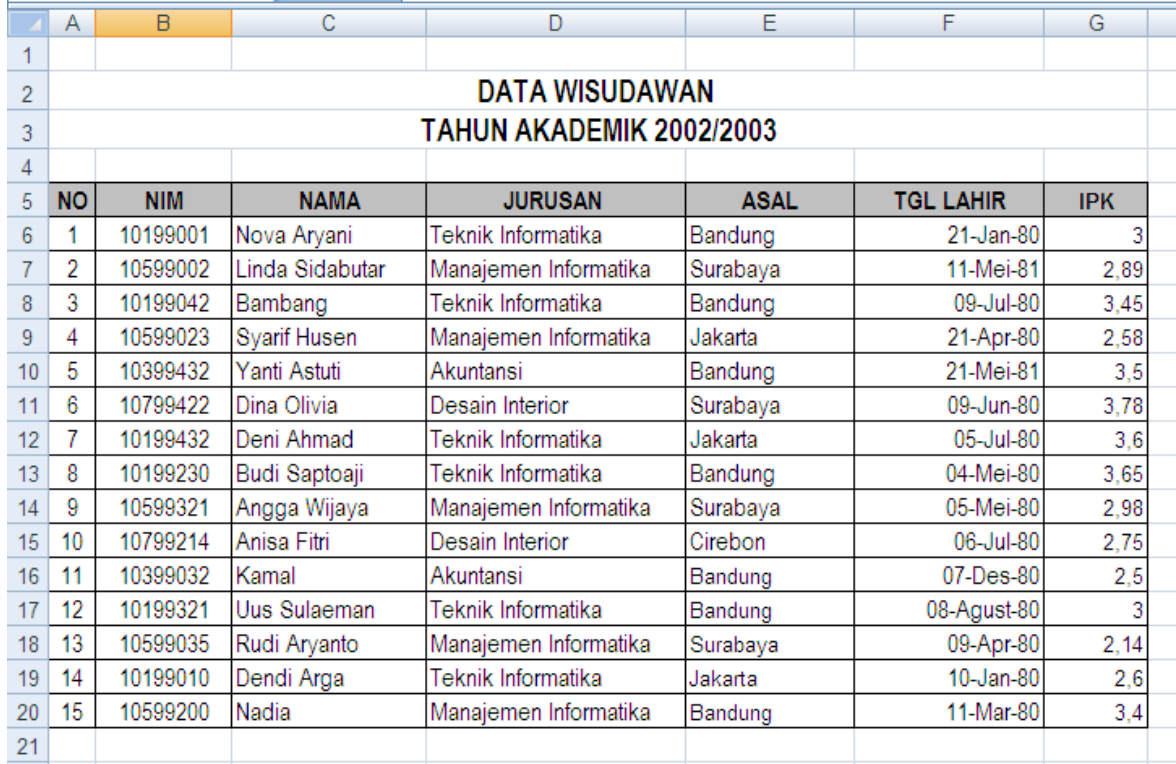

- 1. Sorot data pada tabel diatas dari sel **B5 : G20**
- 2. Lalu tekan *F11* agar chart dibuat di sheet yang baru
- 3. Maka akan tampil gambar seperti di bawah ini

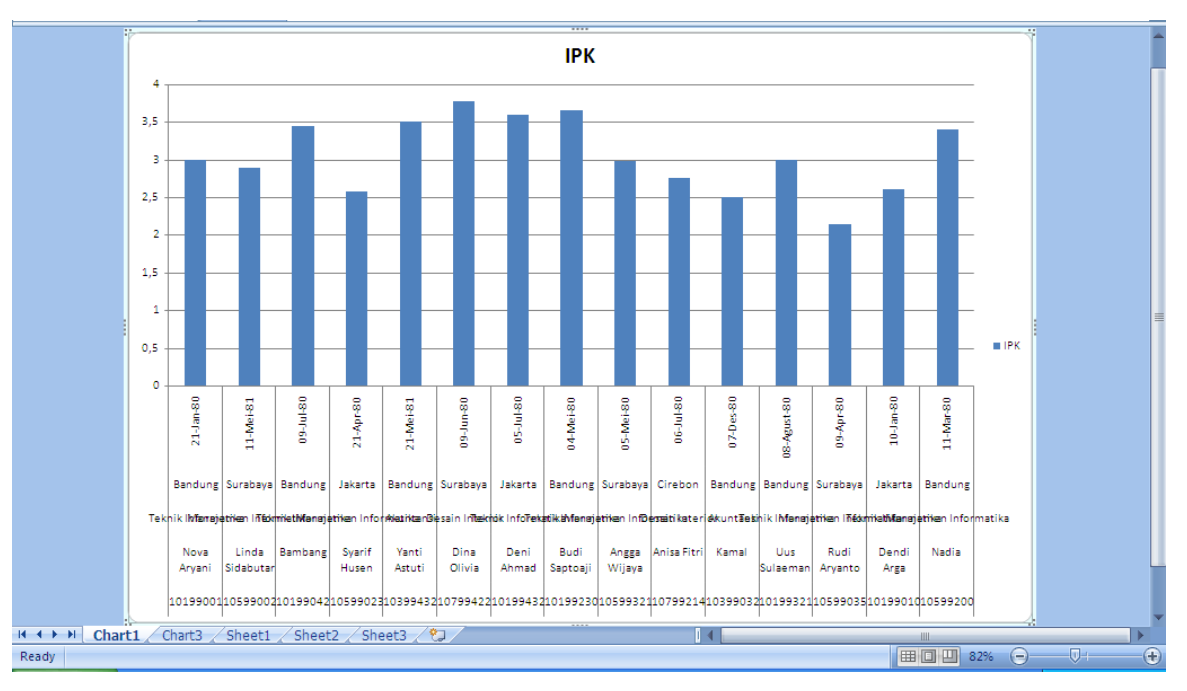

- 4. Maka perbaiki tampilannya :
- 5. Pada ribbon **Design**, pilih *Switch Row Column* hingga hasil akhir chart menjadi seperti di bawah ini.
- 6. Untuk mengubah dan memodifikasi warna dan yang lainnya anda bisa mencobanya sendiri.

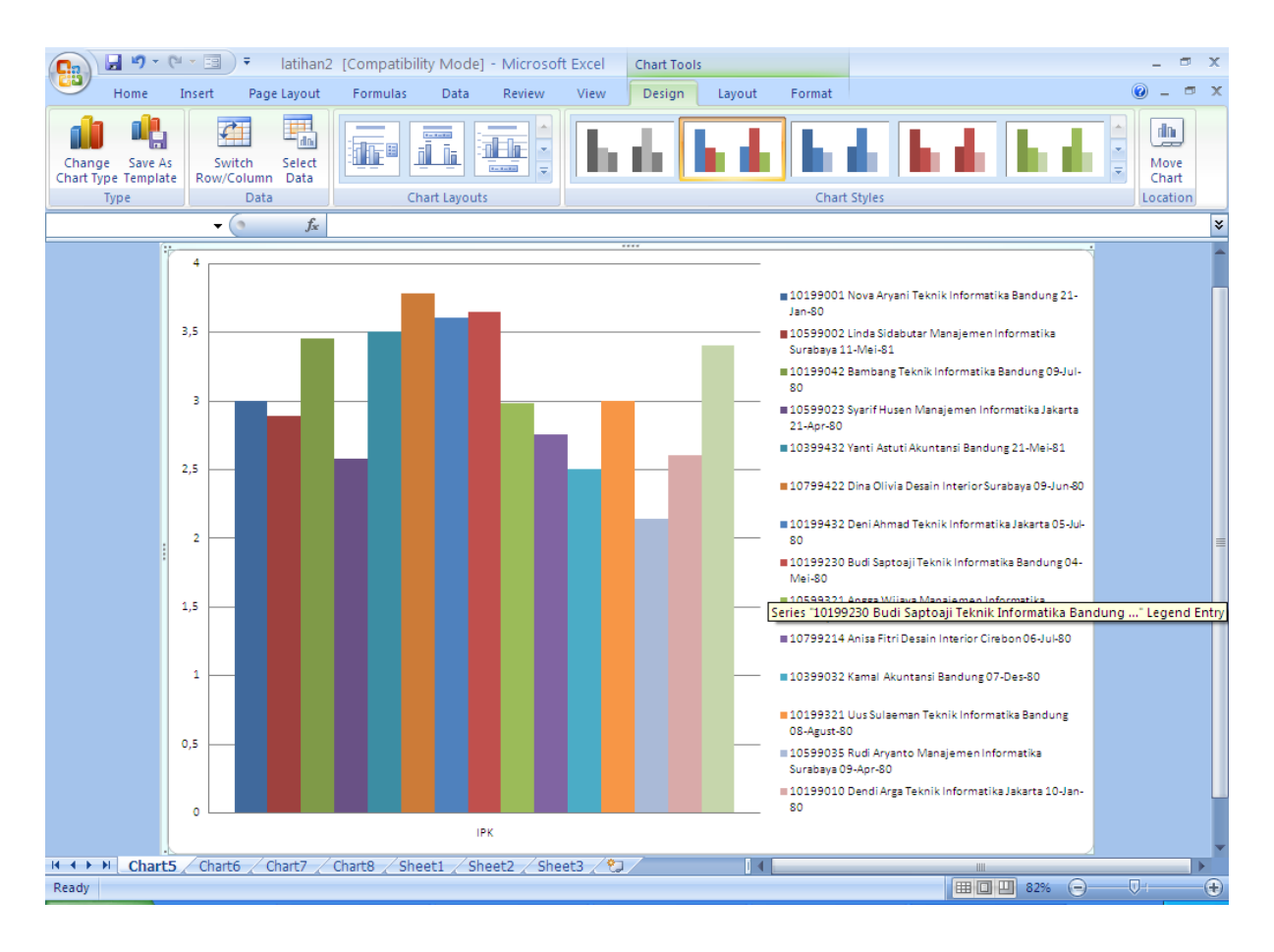

7. Simpan data di atas dengan nama File **Modul6-NimAnda.xlsx**

# *Hyperlink*

Hyperlink adalah salah satu fasilitas dalam Excel yang digunakan untuk menhubungkan antara satu file dengan file yang lainya. Baik dengan File Excel, file lain atau dengan halaman Web (URL).

# *Membuat Hyperlink di File Baru*

Cara untuk membuat hyperlink di file yang baru yaitu :

- 1. Tentukan Cell yang akan di buat Hyperlink.
- 2. Pada tab **Insert** pada Grup **Link,** pilih **Hyperlink** atau lakukan klik kanan,

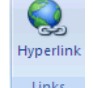

lalu pilih **Hyperlink** atau langsung tekan **Ctrl+K**

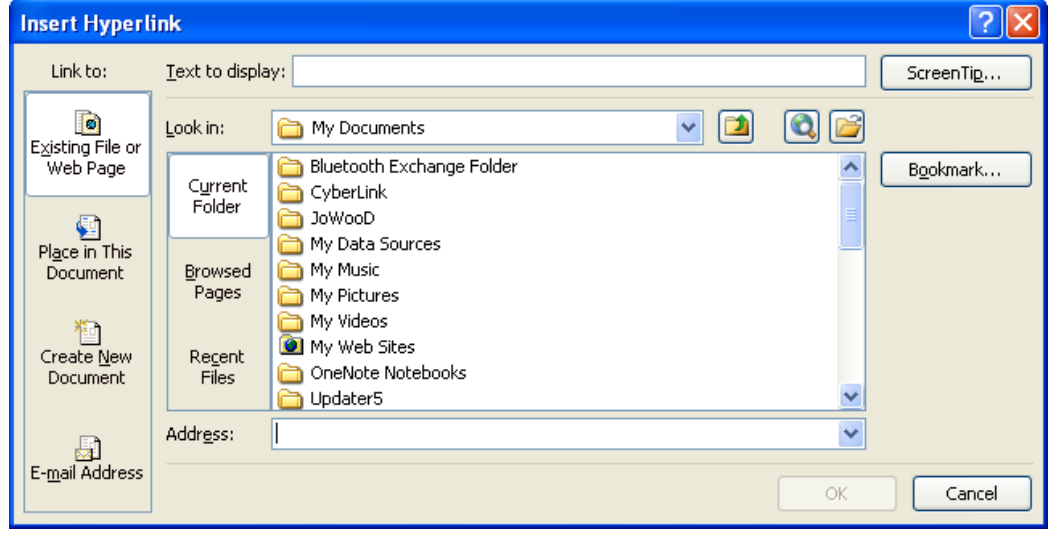

**Gambar 6.7** Insert Hyperlink

3. Pada bagian **Link to,** pilih **Create New Document**

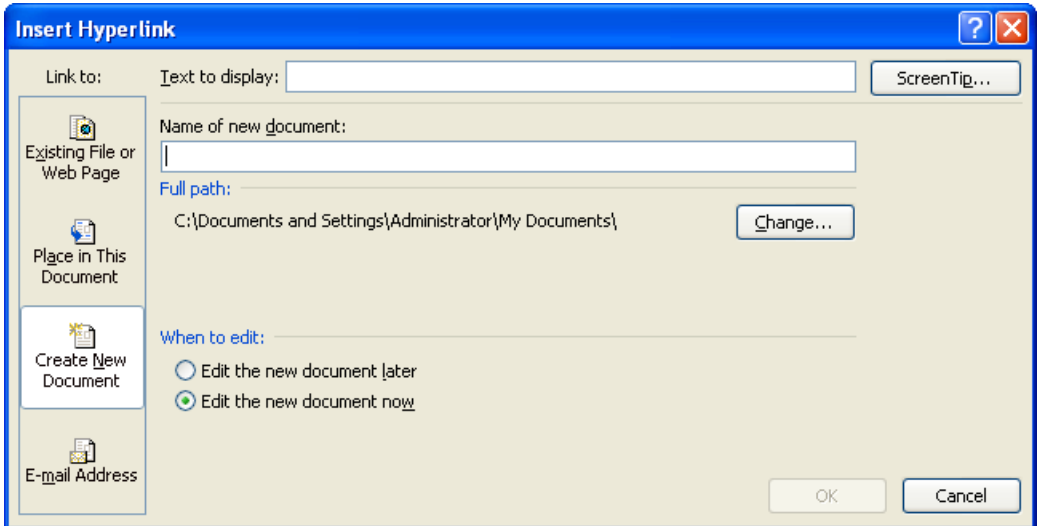

#### **Gambar 6.8** Create New Document

- 4. Di bagian **Name of new document**, tentukan nama file yang Anda inginkan
- 5. Di bagian **When to Edit,** bisa memilih **Edit the new document later** atau **Edit the new document now,** untuk menentukan kapan kita akan mengedit file
- 6. Di bagian **text to display,** tentukan nama untuk mempresentasikan **Hyperlink** yang akan dibuat

### *Membuat Hyperlink di File yang sudah ada atau di halaman Web*

Untuk membuat Hyperlink di file excel yang baru, lakukan langkah di bawah ini :

- 1. Pilih cell (baris atau kolom) yang akan dibuat hyperlink.
- 2. Pada tab **Insert** pada Grup **Link,** pilih **Hyperlink** atau lakukan klik kanan, lalu pilih **Hyperlink** atau langsung tekan **Ctrl+K**
- 3. Pada bagian **Link to,** pilih **Existing File or Web Page**

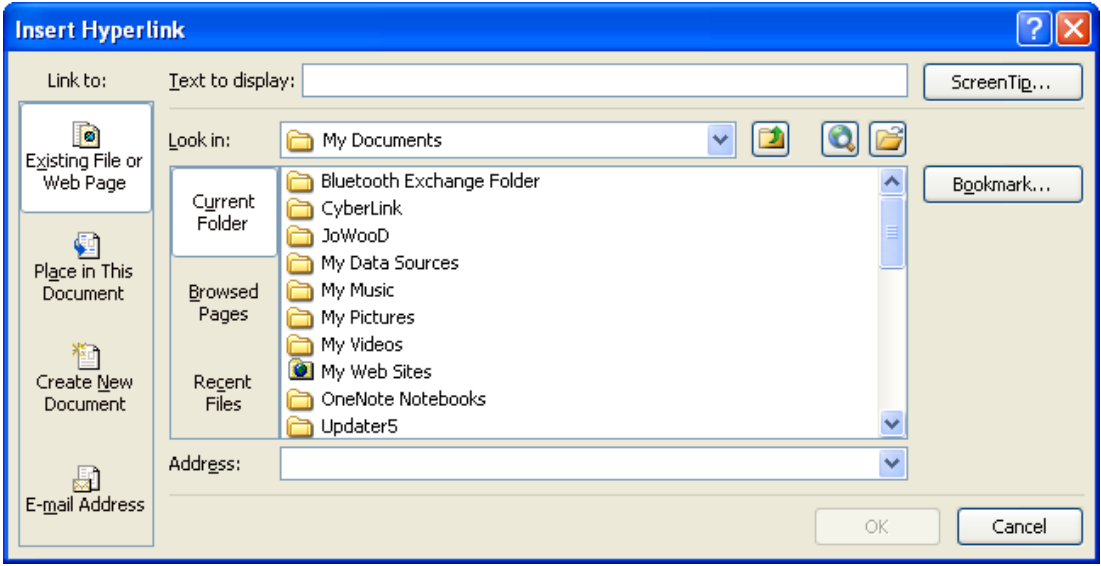

**Gambar 6.9** Existing File or Web Page

- 4. Di bagian **Look in,** ada beberapa pilihan yang bisa dipilih :
	- a. Untuk memilih File, klik **Current File**, lalu pilih file yang ingin ditampilkan
	- b. Untuk memilih halaman web, klik **Browsed Pages** lalu pilih halaman web yang ingin dihubungkan
	- c. Untuk memilih file yang biasa digunakan, klik **Recent Used** lalu pilih file yang akan digunakan
	- d. Untuk menginputkan nama dan lokasi dari file atau halama web yang ingin di link kan, maka inputkan nama di bagian **Address**
- 5. Di bagian **Text to Display**, ketikan nama yang ingin ditampilkan di **Hyperlink**

# *Membuat Hyperlink ke lokasi yang lain didalam Worksheet*

Untuk membuat Hyperlink di dalam worksheet yang sama, kita harus menentukan dulu nama dari daerah tujuan yang akan dihasilkan oleh Hyperlink.

- 1. Berikan nama untuk daerah hasil. Pilih **Cell, Formulas, Define Names**
- 2. Di sheet yang menjadi sumber/awal datanya. Pilih cell yang akan diHyperlink kan
- 3. Pada tab **Insert** pada Grup **Link,** pilih **Hyperlink** atau lakukan klik kanan, lalu pilih **Hyperlink** atau langsung **tekan Ctrl+K**
- 
- 4. Pada bagian **Link to,** pilih **Place in This Document**

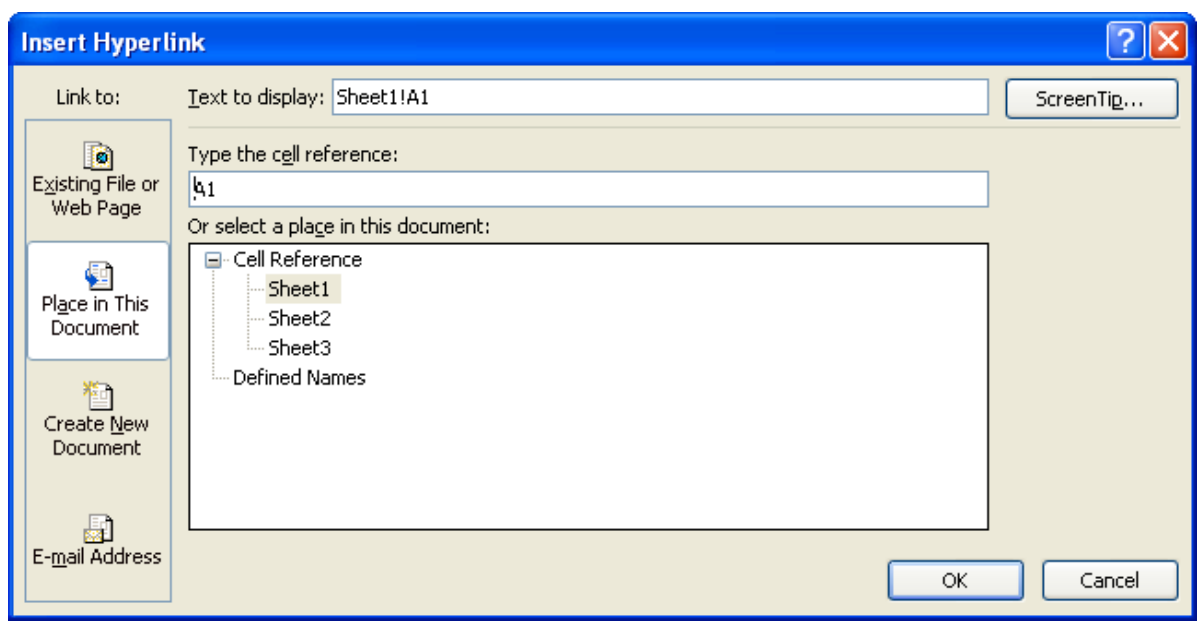

#### **Gambar 6.10** Place in This Document

- 5. Di bagian **Or Select a place in this Document**. Lihat **Cell reference**, pilih sheet atau nama Sheet yang ingin ditampilkan
- 6. Di bagian **text to display**, ketikan nama untuk merepresentasikan Hyperlink

# *Membuat Hyperlink Menuju Alamat E-Mail*

Untuk membuat Hyperlink menuju alamat e-mail tertentu, lakukan langkah di bawah ini.

- 1. Pilih cell (baris atau kolom) yang akan dibuat hyperlink.
- 2. Pada tab **Insert** pada Grup **Link,** pilih **Hyperlink** atau lakukan klik kanan, lalu pilih **Hyperlink** atau langsung tekan **Ctrl+K**

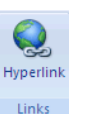

3. Pada bagian **Link to,** pilih **E-Mail Address**

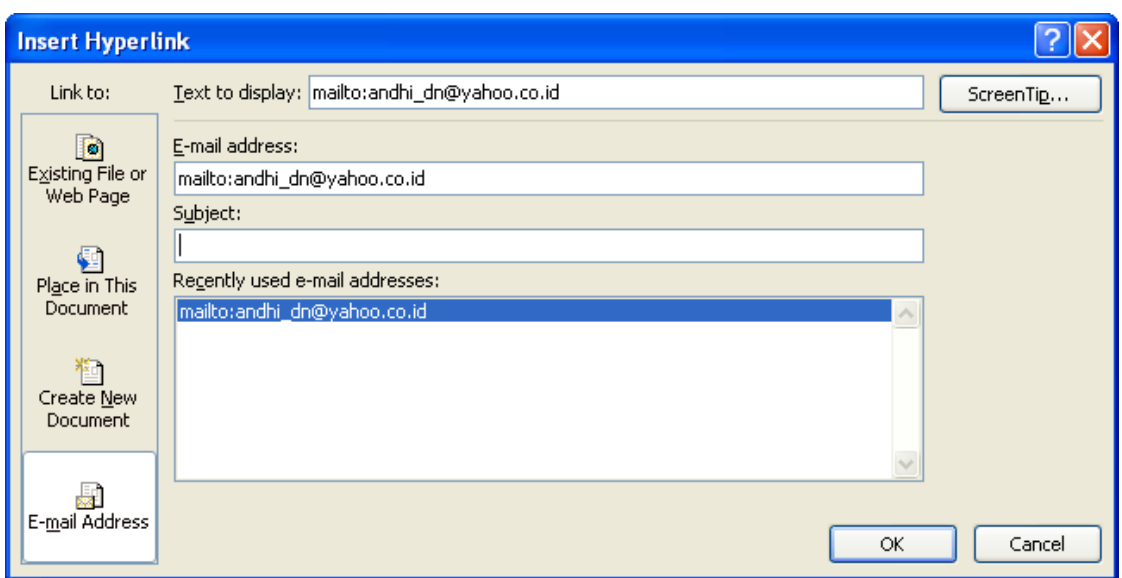

**Gambar 6.11** E-mail Address

- 4. Dibagian **E-mail address** : ketikan alamat e-mail yang dituju
- 5. Dibagian **Subject** : ketikan subjek dari mail yang ingin dikirimkan
- 6. Dibagian **Text to display** : ketikan nama untuk merepresentasikan Hyperlink

# *Menghapus Hyperlink*

Untuk menghapus Hyperlink, lakukan hal di bawah ini :

- 1. Untuk menghapus Hyperlink secara permanen, pilih cell yang mengandung hyperlink, klik kanan lalu klik **Clear Content**
- 2. Untuk mengembalikan hyperlink menjadi bentuk teks biasa, pilih cell yang mengandung hyperlink, klik kanan, klik **Remove Hyperlink**

# *Praktikum Bab – 6 ( Hyperlink)*

Pada Sheet 2 di File yang sama (Chart), buatlah beberapa link untuk menuju ke :

- 1. Praktek Modul 1
- 2. Praktek Modul 2
- 3. Praktek Modul 3
- 4. Praktek Modul 4
- 5. Praktek Modul 5
- 6. Sheet 1 File Chart
- 7. Ke Halaman situs : [www.google.com](http://www.google.com/)
- 8. Ke halaman situs : [www.facebook.com](http://www.facebook.com/)
- 9. Kirim email ke email anda sendiri.
- 10. Sehingga tampilan nya sebagai berikut.

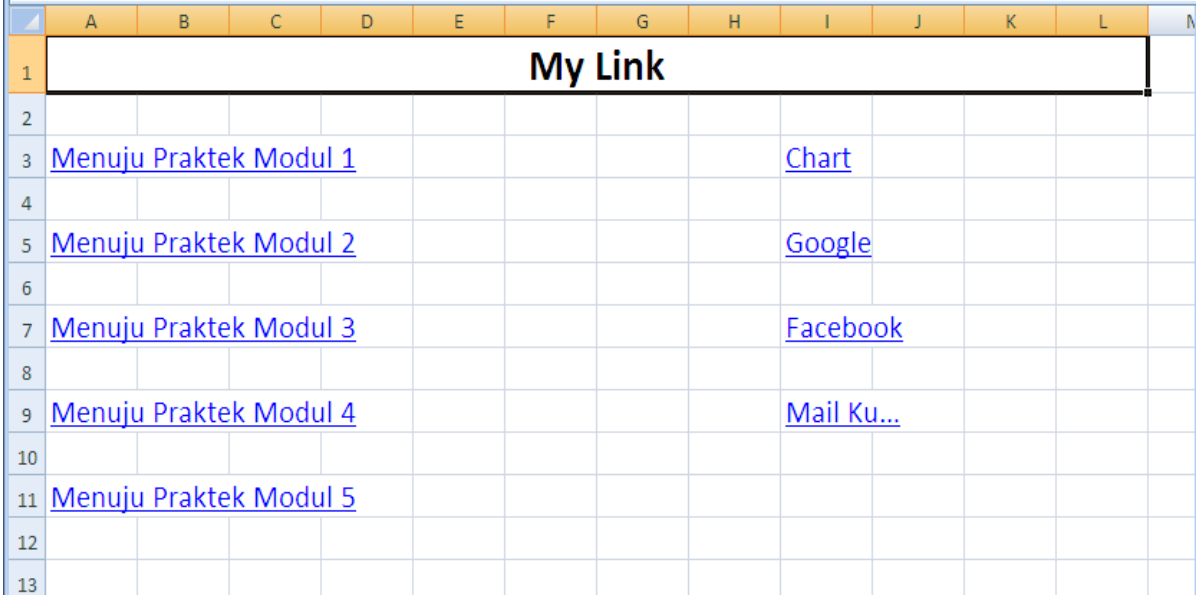